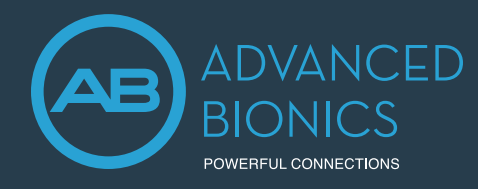

This guide provides the clinician with the steps to program a replacement Marvel CI sound processor or hearing aid in Target CI.

# RESET TO FACTORY SETTINGS IF USING A LOANER MARVEL DEVICE

If using a Marvel device that was previously programmed for a different recipient, it is advisable to reset to factory settings first. This step will clear all patient and program information previously stored on the device. Reset one hearing instrument at a time. If you are using a new hearing instrument, you can skip this step.

- Open Target CI and select *Trial & tools*.
- Select *Reset to factory settings*, then select *Reset* under Hearing instruments.
- Select the preferred programming interface *Noahlink Wireless* or *CPI-3*.
- Turn the hearing instrument off and on again (i.e. remove and re-attach the battery to the device). Click *Continue*.

Note: any data previously saved on the device will be lost. However, Reset to factory settings will not remove any previous Roger license installations.

- Select the detected hearing instrument, click *Continue*.
- The reset may take several minutes. Be patient and do not disconnect the device or close the software. The progress bar is a visual indicator to monitor progress. Click *Continue*.
- Once the Hearing instrument is successfully reset, click *Close*. The device has now been reset to factory settings.

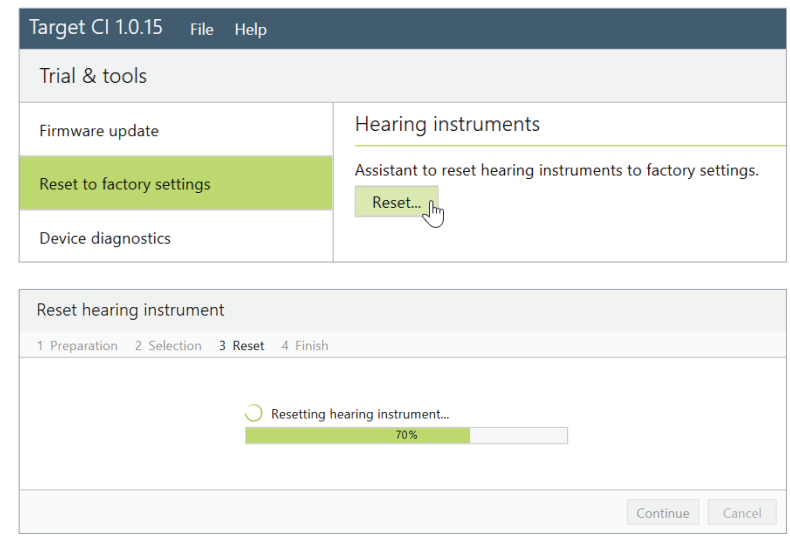

## PROGRAMMING THE REPLACEMENT MARVEL DEVICE

### OPEN TARGET CI AND SELECT THE CLIENT FILE

• Open the most recent fitting session.

#### CONNECT TO THE HEARING INSTRUMENT

- Connect to the hearing instrument via Noahlink Wireless or CPI-3.
- If using the Noahlink Wireless, ensure that a fully charged rechargeable battery is used. Remove and re-attach the battery to put the sound processor into pairing mode. Select the *Connect* button within the 3-minute pairing window.
- Verify the side for which the device is intended to be used.
- Once device connection is successful, *Close* to proceed.

### SAVE AND CLOSE THE SESSION

- Select *Save & close* to finalize the fitting session.
- Add any notes to the fitting session, if desired.
- *Save* the fitting session to the Hearing instruments and/ or the Database.
- Select *Close* to complete the fitting session.

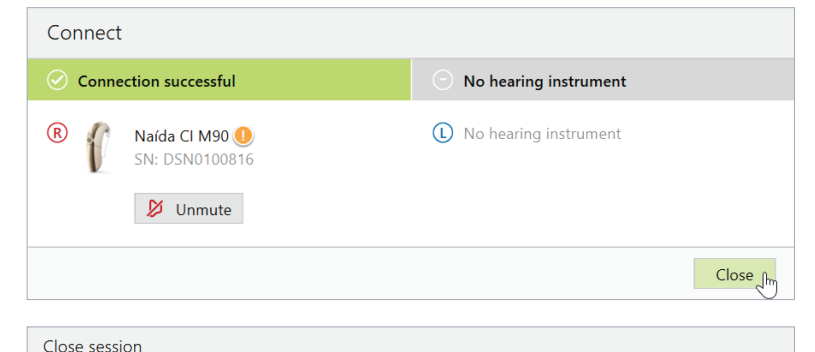

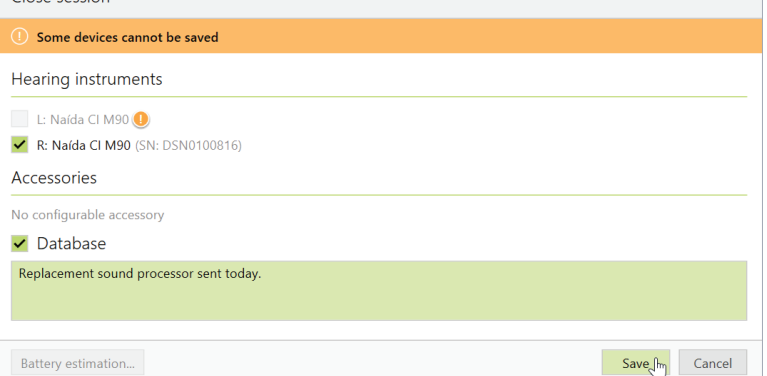

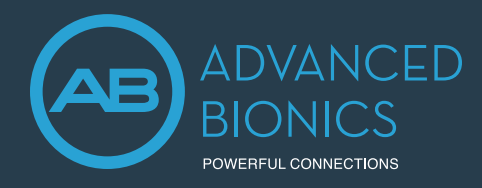

# PROGRAMMING A BACK-UP MARVEL CI SOUND PROCESSOR

Follow the steps below to program a back-up Marvel CI sound processor.

- Program the primary Marvel CI sound processor; then *Save & close* session.
- Open the session that was just created with the primary Marvel CI.
- Put the back-up Marvel CI into pairing mode by attaching a fully charged rechargeable battery to this back-up device.
- Connect to the hearing instrument via Noahlink Wireless or CPI-3.
- Verify the side for which the device is intended to be programmed.
- A *Connection warning* notification will pop-up indicating that the connected device has a different serial number than the device in this session (see below for more details). Select *Continue* to proceed.
- Be sure to select *Use fitting from session*; then follow the prompts to proceed.
- Once device connection is successful, select *Close* to proceed
- Select *Save & close session* to save the same settings and programs to the back-up Marvel CI sound processor and database.

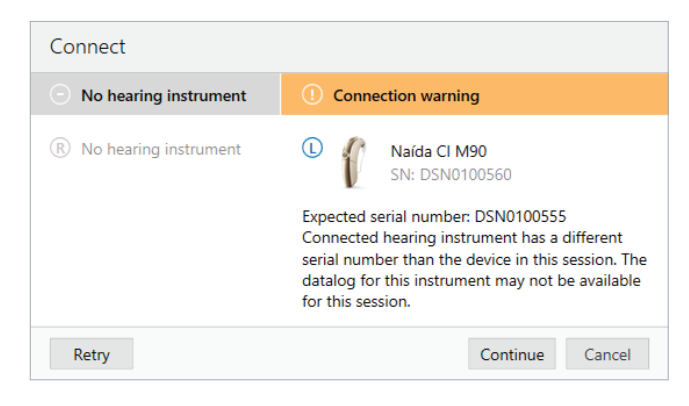

#### Target CI Connection Warning Notification

If the serial number of the device connected to the session does not match the serial number of the device stored in the session, the datalog report in Target CI will not be available.

- In the case of programming the back-up Marvel CI device, the clinician can ignore this message and proceed with the fitting session to program the back-up device.
- This notification will also be displayed at return visits when a Marvel CI device that has a different serial number than the one used in the previous fitting session is connected. In this case, there are two resolutions:
	- a. Disconnect the device and connect the device with matching serial number to session, if available.
	- b. Instead of starting by opening the existing session, rather start a new session and choose to read settings from the hearing instrument (Note: previous NRI and impedance data will not be available).

## IF THE REPLACEMENT MARVEL CI DEVICE IS A DIFFERENT TYPE

If programming a replacement Marvel CI sound processor that is different from the original device type issued to the recipient (e.g. programming Naída CI M to replace the Sky CI M, or vice versa), then use the *Transfer fitting* function within Target CI.

- Open Target CI, select the client whose device is to be programmed from the client list.
- Select *Open session* to open the client's most recent fitting session.
- Connect to the device via Noahlink Wireless or CPI-3.
- Go to the *Fitting* menu. Select *Transfer fitting*; then *Import fitting*.
- The transfer fitting assistant transfers fitting data between different hearing instrument types. Select *Continue* to proceed.
- Import the fitting session that should be loaded onto the replacement processor. Select the fitting session from the list; then select *Continue* to proceed.
- Confirm transferrable programs and settings; select *Continue* to proceed.
- Select *Close* to complete the transfer fitting process.

If further support is required, please contact your local AB representative.

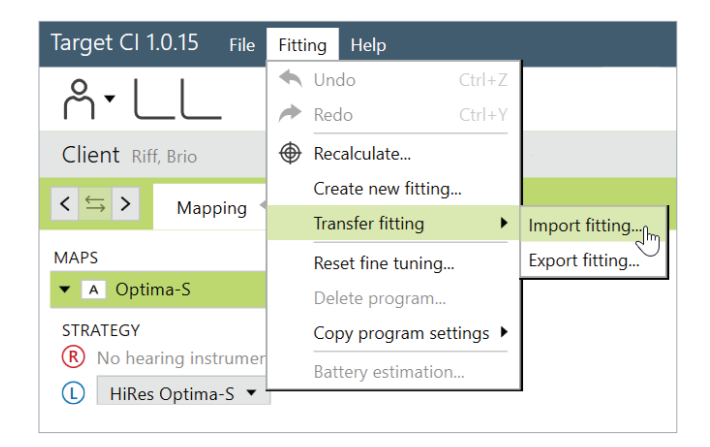